Die Großglockner Hochalpenstraße ist eine der bekanntesten Sehenswürdigkeiten Österreichs und zählt zu den Traumstraßen der Welt. Jährlich befahren ca. 900.000 Menschen aus aller Welt diese Straße.

# Öffne die Präsentation *06\_grossglockner\_hochalpenstrasse.odp*.

Entferne die Fußzeile auf allen Folien.

*Einfügen → Kopf- und Fußzeile → entferne alle Häkchen → Auf alle anwenden.*

### **Folienmaster:**

- Entferne das Bild mit dem Edelweiß! *Ansicht → Folienmaster ...*
- Formatiere den Gliederungstext: Schrift **DejaVu Sans Condensed**, Schriftfarbe: **Dunkelblau 1**

### Folie **1: Großglockner Hochalpenstraße**

• Füge das Bild *06\_Titelbild.jpg* ein. Schiebe das Bild an den unteren Folienrand und vergrößere es so, dass es vom linken bis zum rechten Rand reicht. *Einfügen → Bild → aus Datei ….* Verschiebe das Bild in den Hintergrund, damit der Hinweis auf das Copyright sichtbar wird.

### Folie **2: Funde aus der Bronze-, Kelten- und Römerzeit**

• Blende diese Folie aus *Folie → Folie ausblenden*

### Folie **3: Bau der Hochalpenstraße**

- Entferne die unterste Zeile der Tabelle. *Format → Tabelle → Zeile löschen*
- Richte den Text in der Tabelle vertikal zentriert bzw. mittig aus. *Markiere die Tabelle, Format → Ausrichtung → Mitte*

#### Folie **4: Daten**

- Füge einen weiteren Aufzählungstext hinzu: *Baukosten umgerechnet ca. 54 Millionen Euro*
- Ändere die Aufzählungszeichen auf blaue Punkte. *Farbe ändern: Format → Aufzählungszeichen und Nummerierung → wähle Dunkelblau 1*
- Animiere den Aufzählungstext mit einem Effekt z. B. Erscheinen

*Ansicht → Animation: klicke auf + Um den Effekt zu ändern, muss man das zeilenweise machen – erst ab LibreOffice 7.1 kann man das bei mehreren Objekten zugleich machen.*

### Folie **5: Daten**

- Füge rechts neben dem Text das Bild *06\_fuschertoerl.jpg* ein
- Verschiebe das Bild an den rechten Rand und ändere die Bildhöhe auf Folienhöhe.

Füge links unten neben dem Bild ein Textfeld mit dem Text *Fuscher Törl* ein. *Klicke in der Symbolleiste auf Textfeld einfügen*  $\overline{A}$ , ziehe einen Textrahmen auf und gib den Text ein.

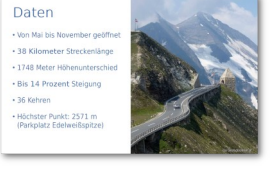

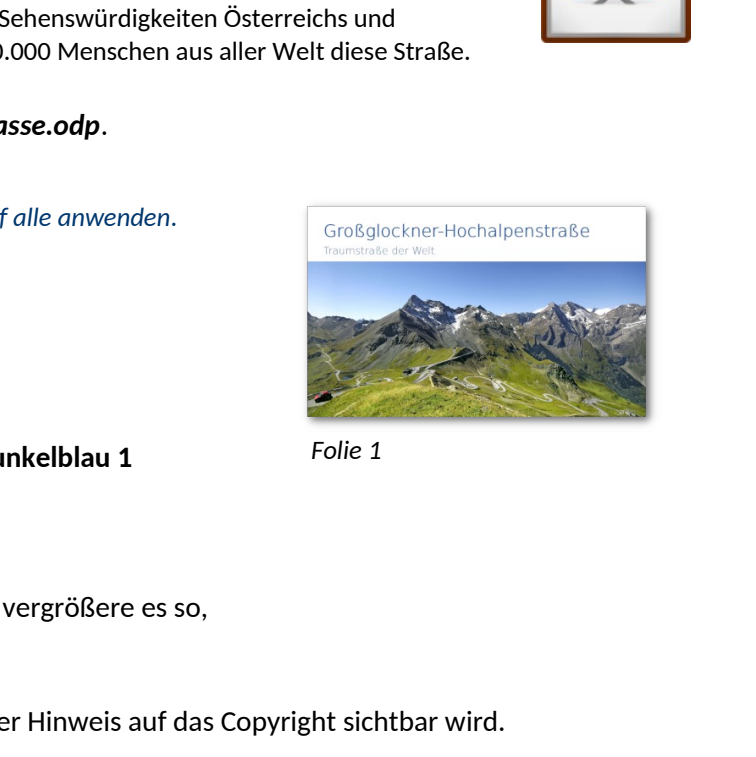

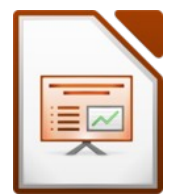

# Folie **6**: **Klimazonen**

- Füge als neuen Absatz hinzu: *Dies entspricht einer 4.000 km langen naturgeschichtlichen Reise von den Tauern bis in die Arktis.*
- Ändere die Nummerierung der Texte auf Aufzählungspunkte*.*

# Folie **9: Schneeräumung ab 1953**

- Füge das Bild *06\_schneepflug.jpg* im Hintergrund ein. *Folie → Hintergrundbild festlegen …*
- Formatiere den Titel mit weißer Schriftfarbe und schattiert.

## Folie **10: Kaiser-Franz-Josephs-Höhe**

- Drehe das Bild so, dass es wieder waagrecht ist. Ändere die Bildbreite auf 16 cm. Schiebe das Bild an den rechten Rand.
- Verschiebe die Texte *Großglockner* und Pasterze (Gletscher) eine Ebene niedriger. *Format → Listen → Ebene niedriger verschieben*

# Folie **11: Wanderung Gamsgrubenweg**

- Verschiebe das große Bild in den Hintergrund (ein blauer Pfeil wird sichtbar)
- Schreibe folgenden Text in die Pfeilform: *Panorama-Weg mit Blick auf Großglockner und Pasterze Klicke auf den Pfeil und schreibe! Nach auf drücke Umschalt+Eingabe für eine neue Zeile! Verlasse den Pfeil durch einen Klick neben die Grafik! Ändere die Schriftgröße passend!*

## Folie **12: Die Pasterze - 8km langer Gletscher**

• Animiere den roten Pfeil mit dem Effekt *Weiches Erscheinen*, damit die Zuseher auf die Menschen aufmerksam gemacht werden.

## Folie **13: Gletscher im Klimawandel**

- Formatiere die beiden Jahreszahlen in den Kästchen fett und rot. Ändere den hellblauen Hintergrund auf helles Grau.
- Ändere in der Datentabelle des Diagramms die Zahl für das Jahr 2005 auf **65**. *Doppelklick auf Diagramm → Rechter Mausklick auf Diagramm → Datentabelle.*
- Hebe die Gruppierung der beiden Fotos auf! *Format → Gruppierung → Aufheben*
- Animiere die Objekte auf der Folie mit dem Effekt *Erscheinen* in der Reihenfolge wie im Bild rechts.

## **Alle Folien:**

• Gib allen Folien einen Folienübergang eigener Wahl. *Ansicht → Folienübergang → Übergang für alle Folien übernehmen* Teste die Präsentation!

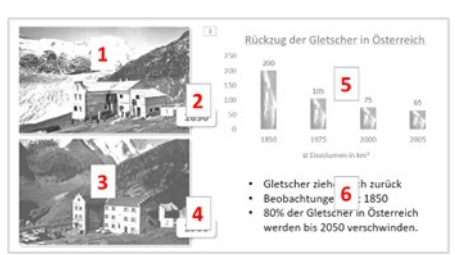

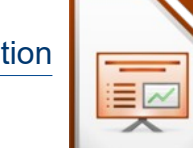

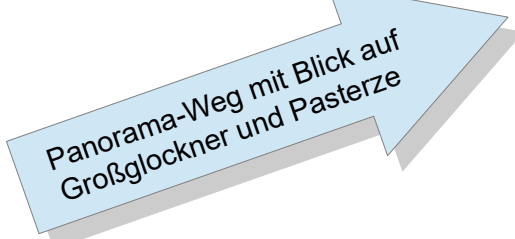